## **Upute za pristup Tuzla Wireless City mreži putem android mobilnog telefona**

Unutar postavki za odabir wireless mreže, odabrati mrežu pod nazivom Tuzla Wireless City, kao što je prikazano na slici ispod.

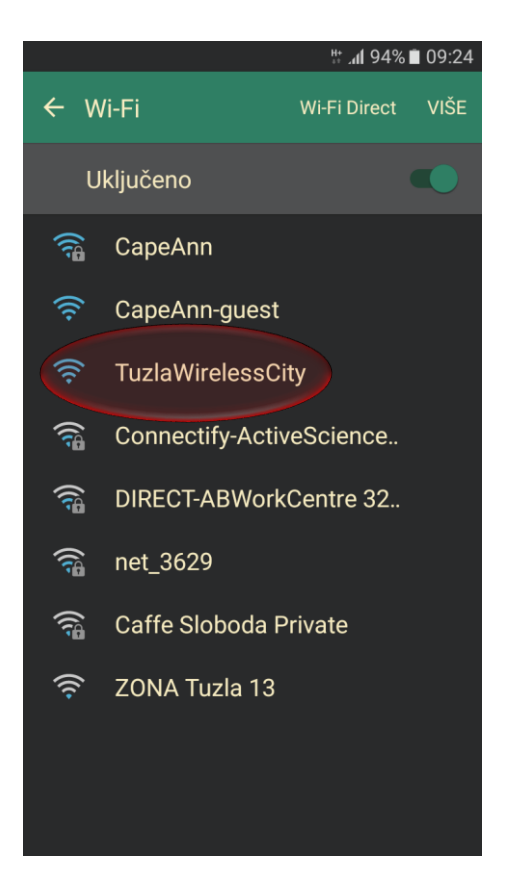

Izabrati opciju "SPOJI".

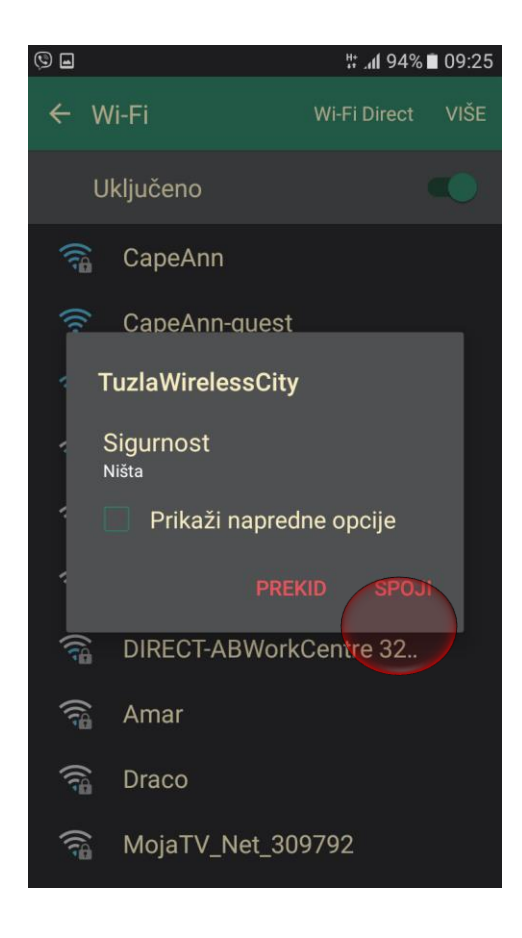

Nakon uspješnog konektovanja na mrežu, potrebno je izvršiti prijavu na mrežu koja se u pojedinim slučajevima otvara automatski ili pritiskom na opciju koju možete pronaći na vrhu ekrana "prijava na mrežu", da bih dobili vizuelni izgled kao što je prikazano na slici ispodi i kako bi ostvarili Internetsku konekciju za odabranu mrežu Tuzla Wireless City, i nakon toga potrebno je odabrati opciju "ULAZ", i Vaš internetski pristup na Tuzla Wireless City mrežu je omogućen.

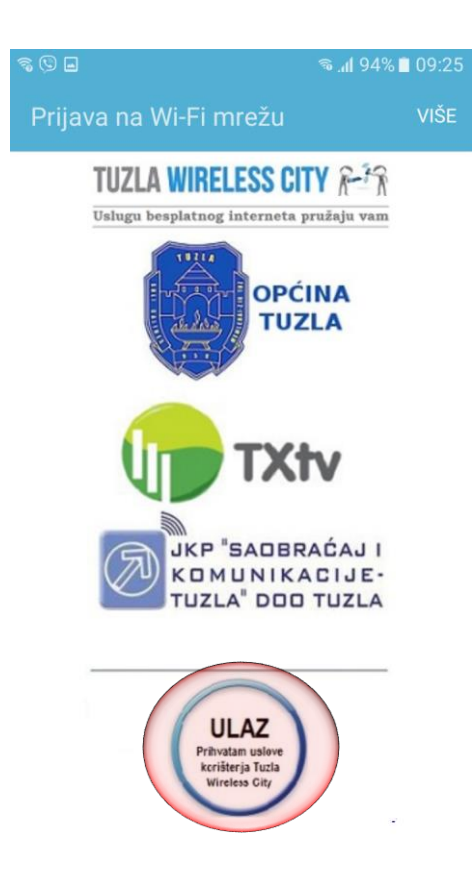

Upute za pristup Tuzla Wireless City mreži putem laptopa i windows operativnog sistema

Na vašem laptopu odabrati ponuđenu wireless mrežu **TuzlaWirelessCity**, kao što je prikazno na slici ispod

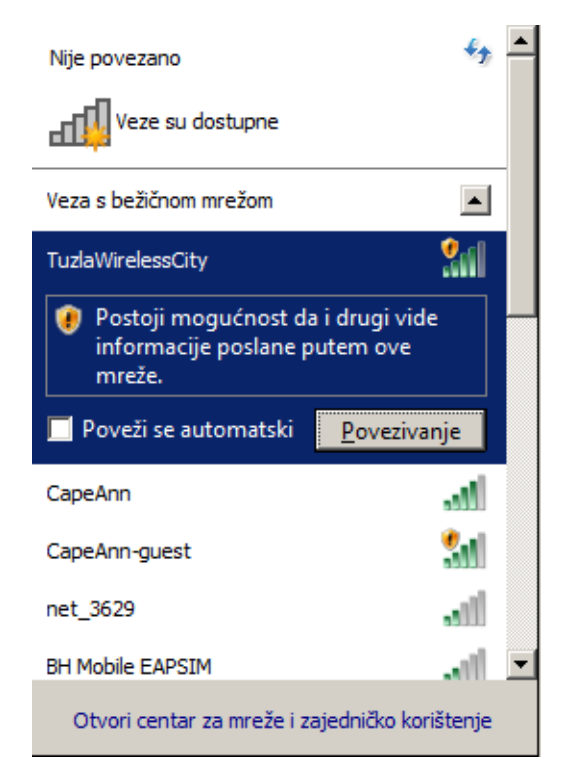

Nakon ostvarene konekcije sa TuzlaWirelessCity mrežom, u dijelu sa oznakom wireless kako je prikazano na slici, potrebno je kliknuti na poruku koja se nalazi na ekranu.

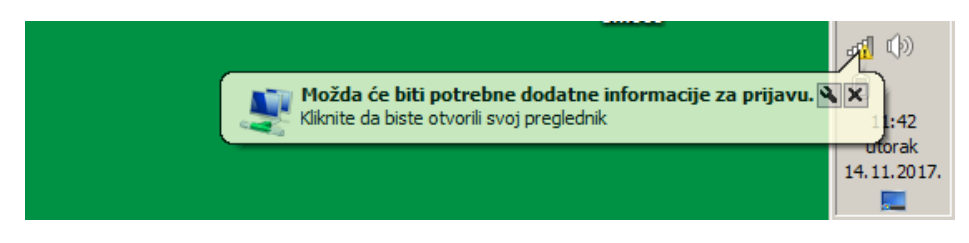

Ukoliko prozor sa porukom nije dostupan ili nestane sa ekrana, potrebno je otvorite preglednik i izaberete bilo koju web stranicu i pojavit će vam se ekran kao sa slike ispod, te je porebno kliknuti na "ULAZ" da bi ostvarili internetsku konekciju na mreži Tuzla Wireless City.

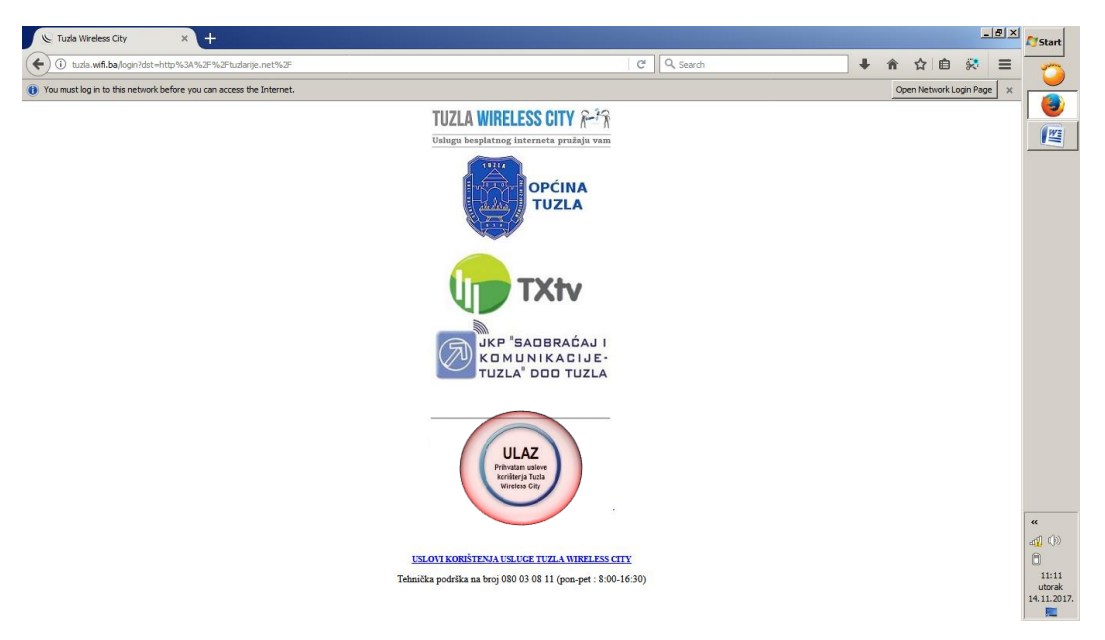